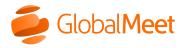

What are you looking for?

Downloads

**System Status** 

Home » Meetings » Share » Open A Whiteboard

## Open a whiteboard

Use the interactive whiteboard to illustrate your ideas and collaborate with your guests in real time.

Anyone can open a whiteboard without being promoted. If you'd like, you can **restrict sharing** in your meeting room to only yourself and presenters (guests that you **promote**).

**Note:** You cannot open a whiteboard or make edits from the mobile apps. Mobile users can view edits to the whiteboard in real time.

## To open a whiteboard:

1. In the meeting controls, click the **Share** button, and then select **Whiteboard**.

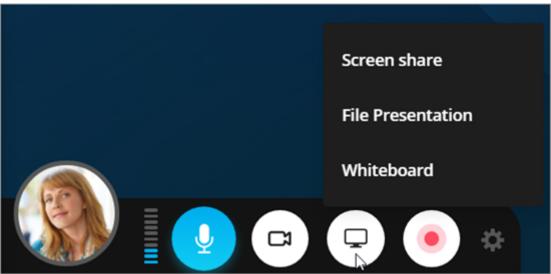

2. The meeting stage shows the whiteboard, and the Share button changes to blue to show that you are sharing.

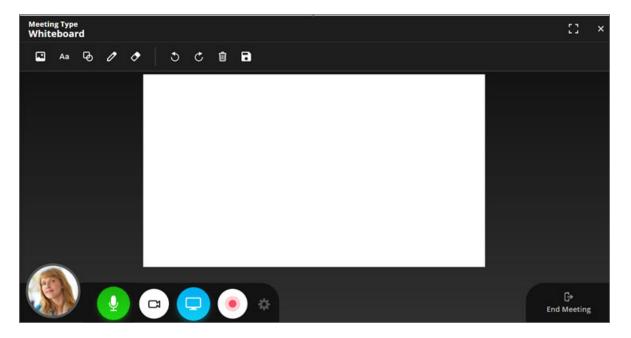

- 3. Everyone can use the whiteboard. Collaborate with your guests and add a background image, text, shape, or drawing.
  - To add a background image, click the **Picture** button and upload an image. Background images are static and cannot be moved once added, but can be replaced with another image.
  - To add text, click the **Text** button, select a color, place the cursor on the whiteboard and begin typing. Press **Enter** to add the text. Click the text to select it and drag it to a new location. Double-click the text to edit it.
  - To add a shape, click the **Shape** button, select a shape and color, and then
    drag it to a new location. Hold down **Shift** when dragging to create a
    straight line or arrow, or a perfect square or oval. Click the shape to select
    it and drag it to a new location, or use the blue handles to resize and
    rotate it.
  - To draw freehand, click the **Pen** button, select a color, and use the mouse to draw on the board. Each time you click and drag the mouse, you create a new selectable drawing element. Click the drawing to select it and drag it to a new location, or use the blue handles to resize and rotate it.

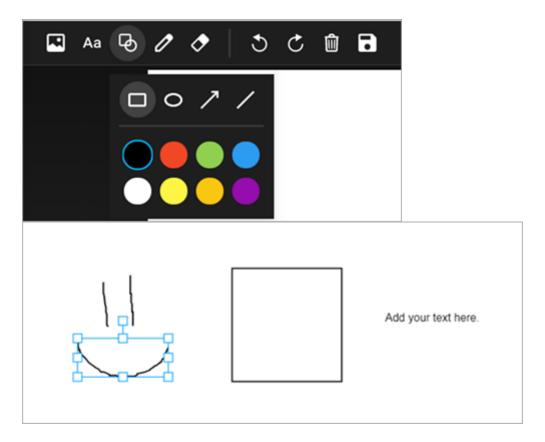

To delete elements from the whiteboard, click the **Eraser** button and then click the text, drawing, or shape you want to remove. To clear the entire whiteboard, click **Clear**. You can also click **Undo** to remove your own edits or a cleared whiteboard, and click **Redo** to restore your edits.

**Note:** Hosts and promoted guests can delete or move any element on the whiteboard, or clear the whiteboard. Other guests can only delete or move their own edits.

- 4. Click the **Save** button to download a copy of the whiteboard as an image to save and share.
- 5. To close the whiteboard, click the **Close** button at the top right or click the **Share** button and then click **Stop whiteboard**.

**Note:** Ending the meeting will clear the whiteboard and all edits will be lost. Whiteboard edits will not be lost when switching from whiteboard sharing to screen or file sharing.

## properties of their respective owners.

| Operator | Collaboration | Tools &      | Support |
|----------|---------------|--------------|---------|
| Assisted | Audio         | Integrations | Billing |
| Operator | Conferences   | Downloads    | Help    |
| Assisted | Online        | Outlook Add- | Contact |
| Release  | Meetings      | In           |         |
| Notes    | Admin Portal  | Google       |         |
|          | Release Notes | Calendar     |         |
|          |               | Integrated   |         |
|          |               | Audio        |         |